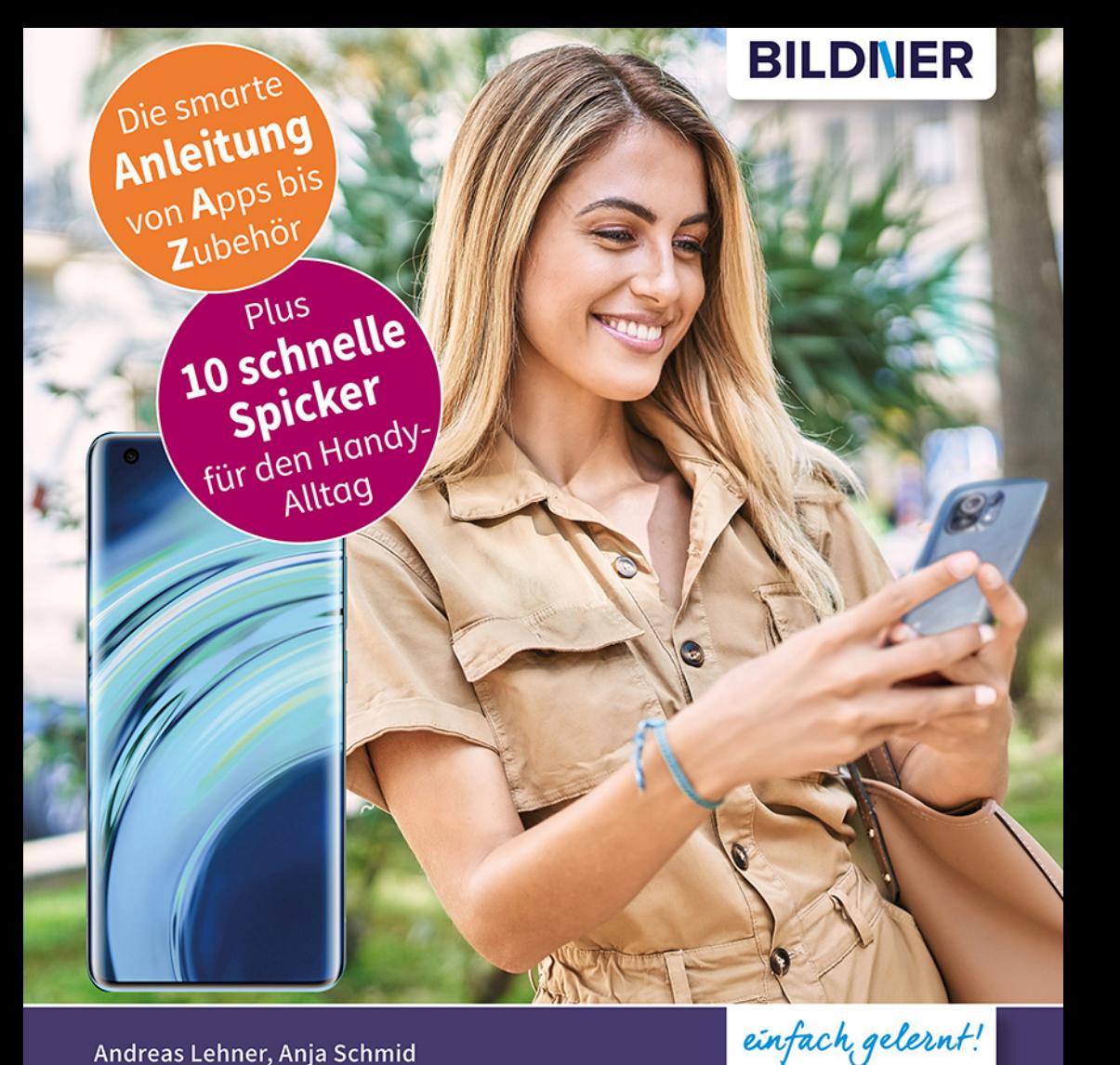

Andreas Lehner, Anja Schmid

# Xiaomi Mi 11 - alle Modelle

## Für Einsteiger ohne Vorkenntnisse

Alle Funktionen & Einstellungen auf einen Blick Schritt für Schritt erklärt - mit praktischen Tipps

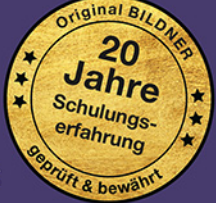

# **Xiaomi Mi 11**

# **– alle Modelle**

 **Für Einsteiger ohne Vorkenntnisse**

Verlag: BILDNER Verlag GmbH Bahnhofstraße 8 94032 Passau

http://www.bildner-verlag.de info@bildner-verlag.de

ISBN: 978-3-8328-5572-7 Bestellnummer: 0554

Autorinnen: Andreas Lehner, Anja Schmid Herausgeber: Christian Bildner

Bildquellen: Cover: ©BullRun - stock.adobe.com Seite 10: ©realstockvector - stock.adobe.com

© 2022 BILDNER Verlag GmbH Passau

Die Informationen in diesen Unterlagen werden ohne Rücksicht auf einen eventuellen Patentschutz veröffentlicht. Warennamen werden ohne Gewährleistung der freien Verwendbarkeit benutzt. Bei der Zusammenstellung von Texten und Abbildungen wurde mit größter Sorgfalt vorgegangen. Trotzdem können Fehler nicht vollständig ausgeschlossen werden. Verlag, Herausgeber und Autoren können für fehlerhafte Angaben und deren Folgen weder eine juristische Verantwortung noch irgendeine Haftung übernehmen. Für Verbesserungsvorschläge und Hinweise auf Fehler sind Verlag und Herausgeber dankbar.

Fast alle Hard- und Softwarebezeichnungen und Markennamen der jeweiligen Firmen, die in diesem Buch erwähnt werden, können auch ohne besondere Kennzeichnung warenzeichen-, marken- oder patentrechtlichem Schutz unterliegen.

Die in den Beispielen verwendeten Namen von Firmen, Personen, Produkten und E-Mail-Adressen sind frei erfunden. Jede Ähnlichkeit ist keinesfalls beabsichtigt, sondern zufällig. Das Werk einschließlich aller Teile ist urheberrechtlich geschützt. Es gelten die Lizenzbestimmungen der BILDNER Verlag GmbH Passau.

### **Inhaltsverzeichnis**

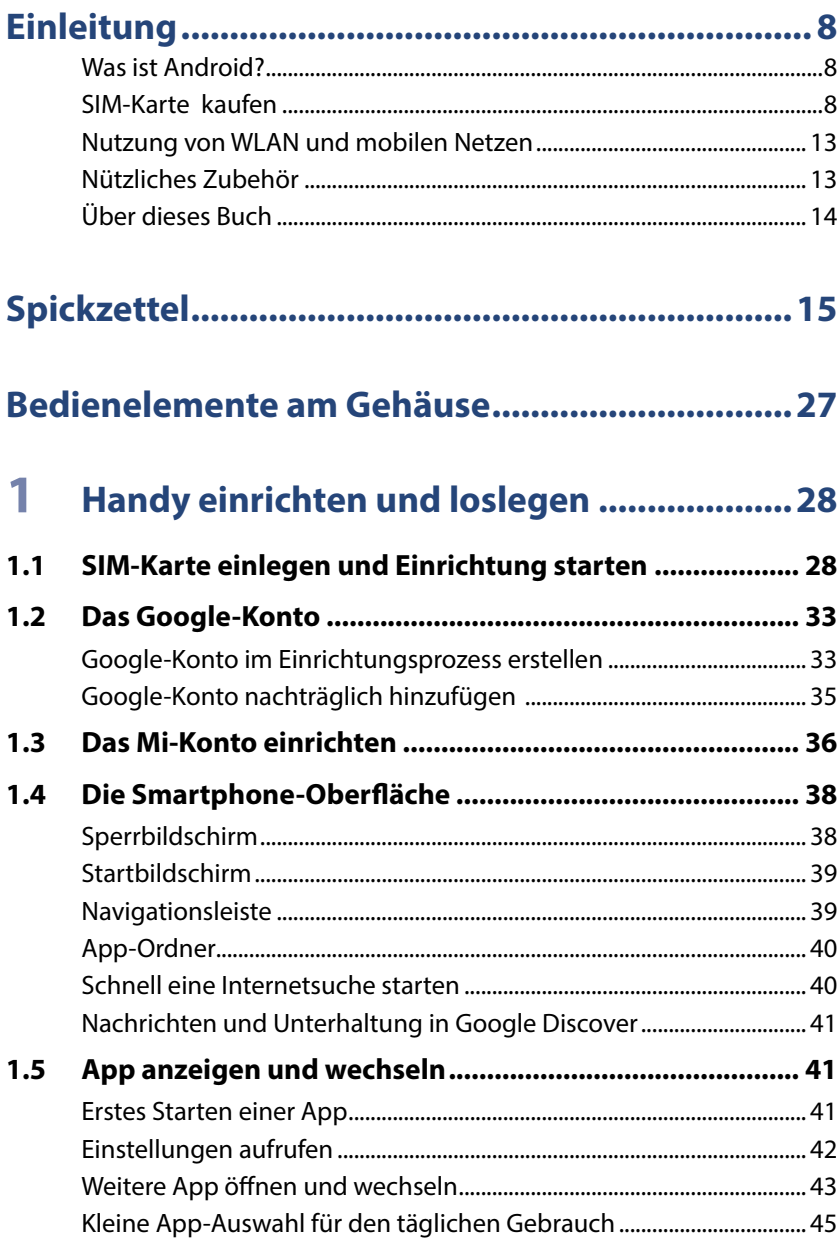

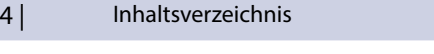

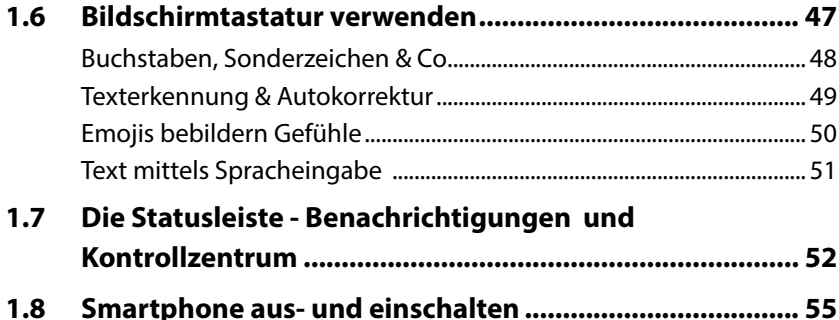

### **2 [Das Smartphone schützen............................57](#page--1-0)**

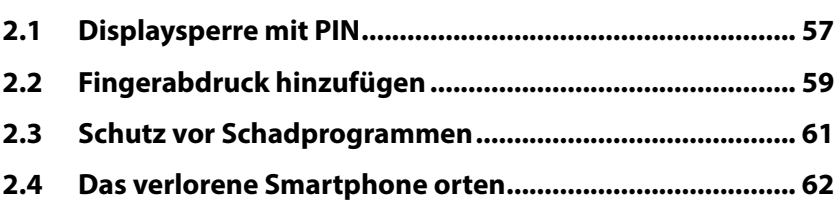

### **3 [Das Smartphone personalisieren .................65](#page--1-0)**

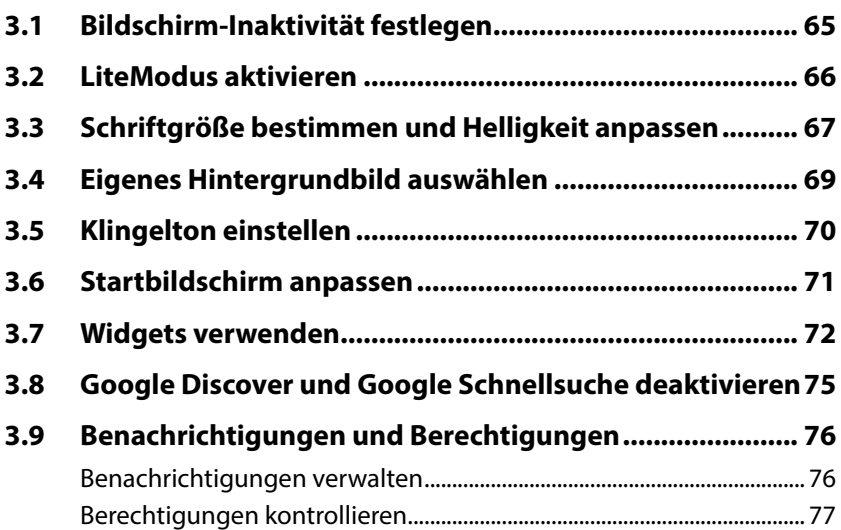

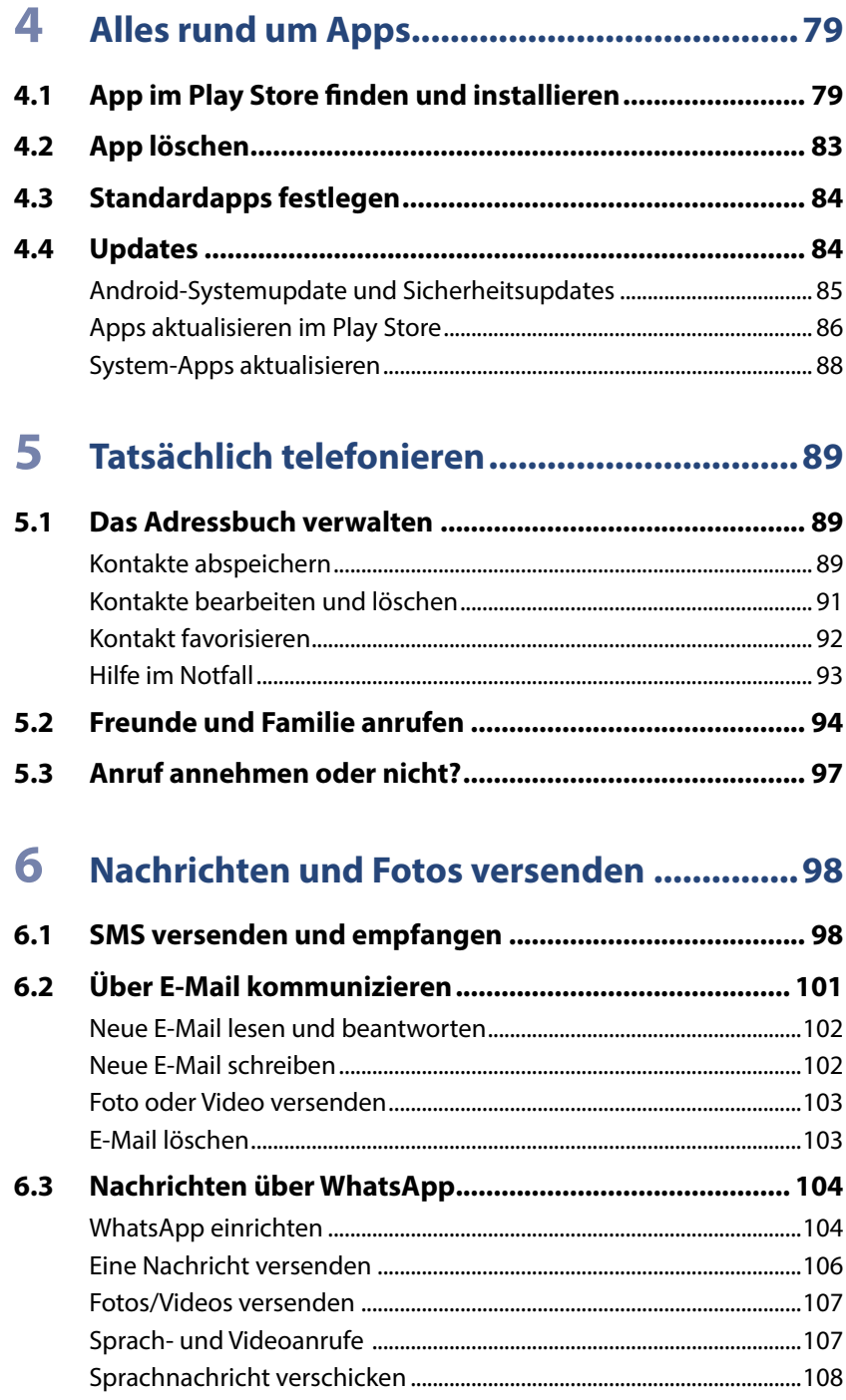

 $6|$ 

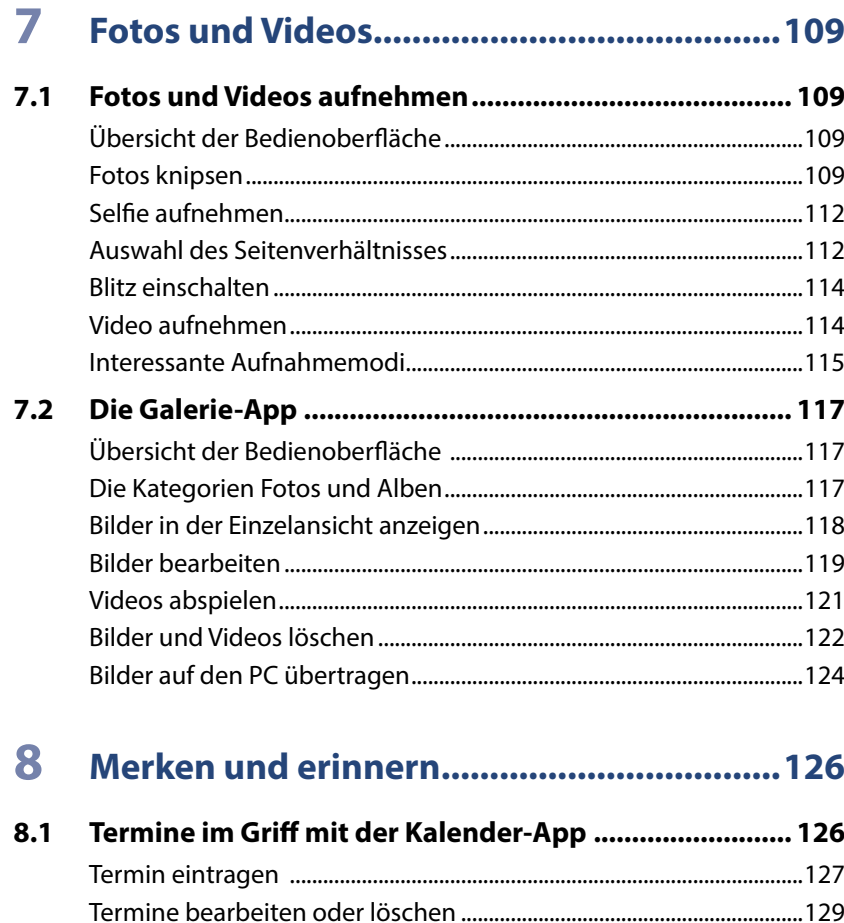

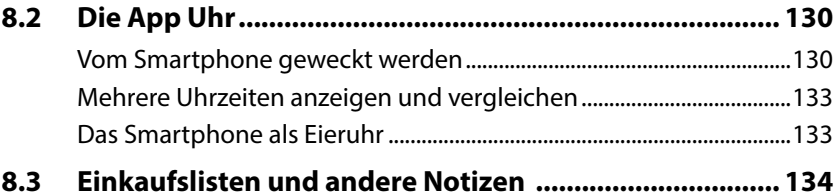

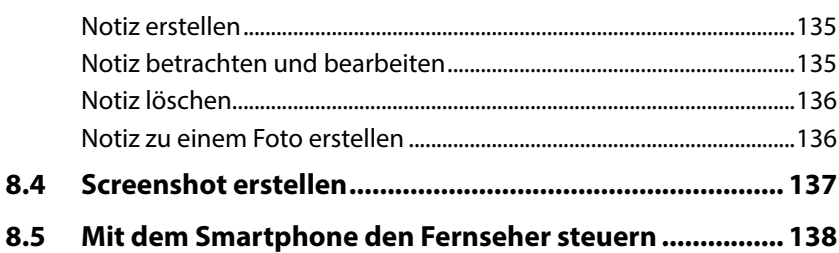

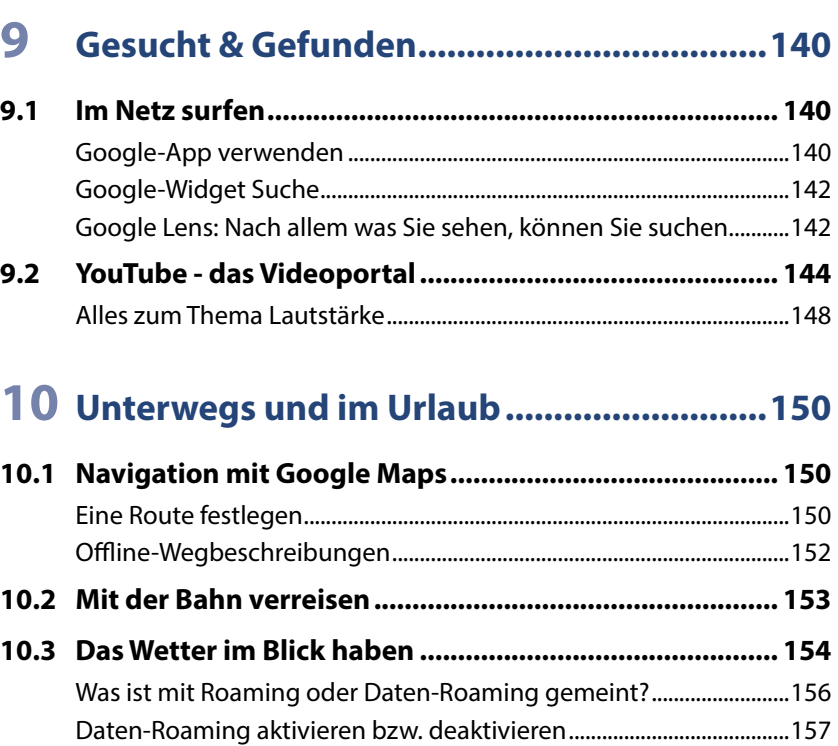

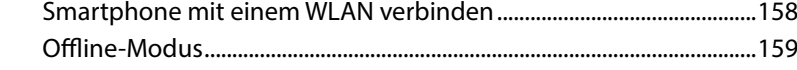

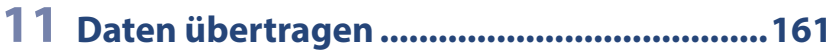

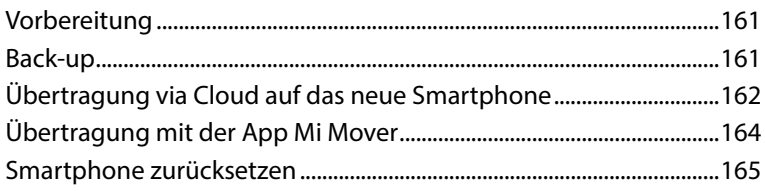

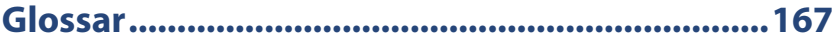

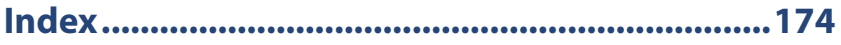

# <span id="page-8-0"></span>**Einleitung**

Wir möchten Ihnen die wichtigsten Einstellungen, Apps und Einsatzmöglichkeiten Ihres neuen Xiaomi Mi 11 (5G) näherbringen. Wir starten mit der Einrichtung Ihres Android-Smartphones, erklären grundlegende Einstellungen und zeigen Ihnen im Laufe des Buchs, wie das Smartphone zum täglichen, hilfreichen Begleiter werden kann.

#### **Was ist Android?**

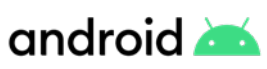

Android ist das Betriebssystem Ihres Smartphones. Es bildet die Plattform zur Speicherung der Apps und zur Ausführung aller Gerätefunktionen. Hersteller, wie z. B. Samsung, Xiaomi, Google, Sony, Oppo etc., verwenden Android für ihre Smartphones.

Dennoch gleichen sich die Handys verschiedener Hersteller nicht. Grund hierfür ist, dass viele die Nutzeroberfläche (User Interface) von Android verändern und ein eigenes, androidbasiertes Betriebssystem installieren. So geht auch Xiaomi vor und nennt seine Android-Nutzeroberfläche MIUI.

Ausgeliefert wird Ihr Xiaomi Mi 11 mit Android 11 / MIUI 12.5. Ein Update auf Android 12 / MIUI 13 soll voraussichtlich noch im ersten Quartal 2022 möglich sein. Wie Sie Ihr Handy auf Android 12 updaten, erfahren Sie auf [Seite 84](#page--1-1).

#### **SIM-Karte kaufen**

Neben dem Handy benötigen Sie noch eine SIM-Karte. Diese dient der Authentifizierung im Netz. Nur mit einer SIM-Karte können Sie telefonieren, unterwegs im Internet surfen, also kurz Ihr Smartphone sinnvoll nutzen. Dieses Kapitel umreißt grob Ihre Möglichkeiten beim Kauf einer SIM-Karte, erhebt aber keinen Anspruch auf Vollständigkeit.

Grundsätzlich sind zwei Arten von Verträgen zu unterscheiden: Laufzeitvertrag und Prepaid-Karte. Sie können sich in einem der vielen Telekommunikationsgeschäften oder Elektrofachmärkten beraten lassen und dort einen Vertrag abschließen. Natürlich ist auch eine Bestellung im Internet möglich, dann erhalten Sie die SIM-Karte und die weiteren Informationen per E-Mail und Post. Letztendlich können Sie auch eine Prepaid-Karte in einem Supermarkt oder Elektrofachmarkt mitnehmen. Unternehmen wie Telekom, Vodafone, O2 oder 1&1 bieten meist beide Optionen an, also Verträge mit einer Mindestlaufzeit und Prepaid-Tarife.

**Laufzeitvertrag:** Hier entscheiden Sie sich für ein Angebot aus Datenvolumen (für Internet, WhatsApp etc.) und Kosten für Telefonate/SMS. Zusätzlich wird meist ein einmaliger Bereitstellungsbetrag fällig. Oftmals werden Telefonate und das Versenden von SMS als "Flat" ausgewiesen, d.h. egal wie viele Anrufe Sie tätigen oder SMS schreiben, diese sind mit dem Zahlungsbetrag abgegolten. Zusätzliche Kosten können dennoch anfallen, z. B. bei Telefonaten ins Ausland. Der Vertrag kann eine Mindestlaufzeit von maximal 24 Monaten haben. Erst nach Ablauf dieser Zeit wird eine Kündigung wirksam oder können Konditionen geändert werden. Der Vertrag kann auch die Bereitstellung eines neuen Smartphones alle paar Jahre beinhalten.

**Prepaid-Karte:** Hier fallen in der einfachsten Form keine fixen monatlichen Kosten an, es gibt also keine Grundgebühr, keinen Mindestumsatz und keine Vertragslaufzeit. Sie kaufen eine Art Starterpaket, das bereits ein Guthaben enthält. Dieses verbrauchen Sie dann für Telefonate (Abrechnung pro Minute), SMS und wenn Sie unterwegs im Internet surfen, WhatsApp benutzen etc. (Abrechnung des verbrauchten Datenvolumens). Auch hier zahlen Sie meist einen einmaligen Betrag für die SIM-Karte. Wenn das Guthaben verbraucht ist, besser kurz davor, laden Sie neues Guthaben auf. Dieser Vorgang kann auch automatisiert werden.

Diese Prepaid-Verträge können oft erweitert werden, um weitere Telefonbzw. Datenvolumenangebote. Die zusätzlichen Tarifoptionen gelten dann für die nächsten 4 Wochen und sind meist täglich kündbar. Damit ähneln sie dann schon mehr den Laufzeitvertragsangeboten.

#### **Identifikationsverfahren**

Beim Erwerb einer Prepaid-SIM-Karte müssen Sie sich mit einem Ausweisdokument identifizieren. Das ist gesetzlich vorgeschrieben und dient der Verbrechensbekämpfung. Wenn Sie die Karte in einem Mobilfunkgeschäft kaufen, können Sie das gleich vor Ort erledigen.

Wenn Sie eine Karte im Internet bestellen oder im Supermarkt kaufen, müssen Sie ein Identifikationsverfahren durchlaufen, bevor Sie die Karte nutzen können. Hierzu haben Sie entweder beim Kauf der Karte Informationen erhalten oder, wenn Sie die Karte online gekauft haben, wurden Ihnen diese via E-Mail zugesandt. Erst nach erfolgreicher Identifikation wird die Karte aktiviert. Es ist auch möglich, dass die SIM-Karte erst nach einem positiven Identifikationsverfahren versendet wird.

#### 10 | Einleitung Einleitung

- **Video-Ident:** Sie benötigen Computer, Laptop oder Tablet mit Webcam, Lautsprecher und Mikrofon, sowie eine gute Verbindung ins Internet. Sie haben einen Link erhalten, über den Sie im Browser einen Videochat öffnen. Im Video müssen Sie dem Mitarbeiter des Unternehmens Ihr Ausweisdokument zeigen.
- **Bost-Ident in der Postfiliale:** Sie suchen eine Postfiliale auf, hier zeigen Sie das mitgelieferte Formular vor, das die Informationen zum Mobilfunkvertrag enthält und Ihr Ausweisdokument.
- **A Partnershop:** Das Unternehmen hat einen Partnershop oder eigene Shops in denen Sie das Identifikationsverfahren durchführen können, auch wenn Sie die Karte nicht dort gekauft haben.

#### **SIM-Karte**

SIM-Karten gibt es in verschiedenen Größen: mini, micro und nano. Die derzeit gängigen Smartphones verwenden nano-SIM-Karten. Es ist möglich, dass Sie eine große Karte mit vorgestanzten Sollbruchstellen erhalten und Sie sich die passende Größe herausbrechen. Die neueste Errungenschaft - die eSIM - ist keine physische, auswechselbare Karte mehr sondern ein fest verbautes Modul im Smartphone, in der Smartwatch etc. Die notwendigen Teilnehmerinformatio-

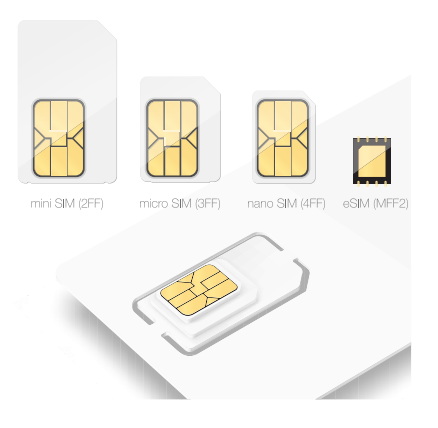

nen werden dann via Internet auf die eSIM übertragen. Danach kann das Smartphone ganz normal genutzt werden. Nicht jedes Smartphone bietet die Möglichkeit der Verwendung von eSIM.

#### **PIN und PUK**

Zusammen mit Ihrer SIM-Karte erhalten Sie eine PIN und einen PUK. Die SIM-Karten-PIN geben Sie ein, wenn das Smartphone neu gestartet wurde. Diese dürfen Sie nur dreimal falsch eintippen, dann ist die Karte gesperrt. In diesem Fall benötigen Sie den PUK, den Sie ebenfalls zusammen mit Ihrer SIM-Karte bekommen haben. Diesen meist achtstelligen Code müssen Sie dann eingeben, um Ihr Smartphone wieder zu entsperren.

#### **Netzabdeckung**

Ein guter Handyempfang am Wohnort ist wichtig. Leben Sie in einer Stadt, müssen Sie sich um die Netzabdeckung nicht so viele Gedanken machen; auf dem Land sieht das oft anders aus. Hier sollten Sie überprüfen, ob und in welcher Qualität das Mobilfunknetz des gewünschten Anbieters verfügbar ist.

#### **Mobilfunkstandard 2G, 4G oder 5G – was ist das?**

2G, 4G oder 5G sind Bezeichnungen für die verwendete Technologie zum Austausch von Daten über das Mobilfunknetz. Dabei bezeichnet die jeweils höhere Zahl einen schnelleren und zuverlässigeren Standard.

Vielleicht haben Sie auch schon von LTE gehört? 4G und LTE werden heute synonym verwendet, obwohl es sich genau genommen nicht um die gleiche Technologie handelt. 4G ist in weiten Teilen Deutschlands verfügbar, 5G befindet sich gerade im Aufbau. Es fällt auf, das 3G fehlt. Dieses Netz wird sukzessive abgeschaltet (Die Telekom bietet es seit Mitte 2021 nicht mehr an). 2G wird nur noch zur Sicherheit angeboten. Damit kann man zwar telefonieren, das Surfen im Internet ist aber kaum möglich.

Welchen Mobilfunkstandard Sie nutzen, hängt von folgenden Faktoren ab: Smartphone, Vertrag und Verfügbarkeit am aktuellen Standort. Jedes neue Smartphone nutzt momentan 4G, einige sind schon 5G-fähig. Der abgeschlossene Vertrag muss Ihnen den Zugang zum jeweiligen Netz ermöglichen, wenn Sie das 5G-Netz verwenden möchten, müssen Sie momentan bei Vertragsabschluss darauf achten, das dieses inbegriffen ist. Zusätzlich muss das entsprechende Netz am Aufenthaltsort verfügbar sein. Das ist bei 5G noch nicht überall der Fall und selbst die 4G-Abdeckung ist bei einer Fahrt über Land nicht immer gegeben.

In Deutschland gibt es drei Mobilfunknetze:

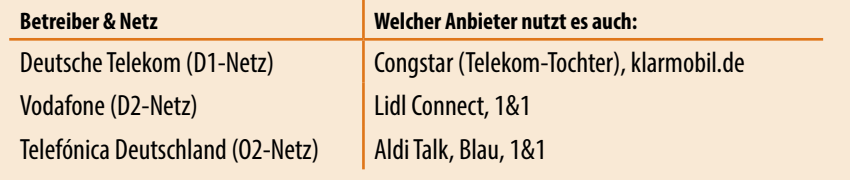

Zur Überprüfung geben Sie beispielsweise die Suchbegriffe "Netzabdeckung Telekom" in Ihren Browser am Computer ein und rufen die passende Telekomseite auf (verfahren Sie analog mit den anderen Anbietern). Hier können Sie dann Ihre Adresse  $\bigoplus$  eintippen, um die verfügbaren Mobilfunkstandards <sup>2</sup> an Ihrem Standort anzuzeigen. Wählen Sie, wenn möglich, ein Angebot mit 4G an Ihrem Wohnort aus.

<span id="page-12-0"></span>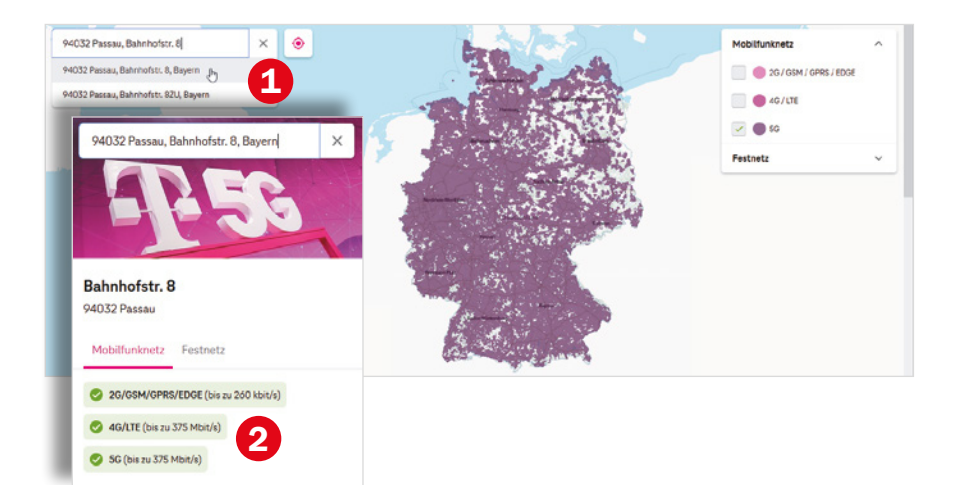

Die Bundesnetzagentur stellt unter folgender Adresse ebenfalls eine Übersicht zur deutschlandweiten Netzabdeckung zur Verfügung.

#### **https://www.breitband-monitor.de/mobilfunkmonitoring/karte**

Hier ist es möglich durch Auswahl der verschiedenen Netzbetreiber schnell anzuzeigen, welche Anbieter, was an Ihrem Standort zur Verfügung stellen. Links sehen Sie das Ergebnis für Telekom und rechts für Telefónica. Das D1-Netz bietet am eingekreisten Ort 5G (orange), 4G (lila), während Telefónica hier auf dem Land vermehrt nur 2G (blau) zur Verfügung stellt. Wahrscheinlich sind die Angebote im Netz von Telefónica etwas günstiger, die Netzabdeckung am beispielhaften Wohnort ist allerdings nicht so gut. Deshalb könnte das Telekom-Netz hier die bessere Wahl sein.

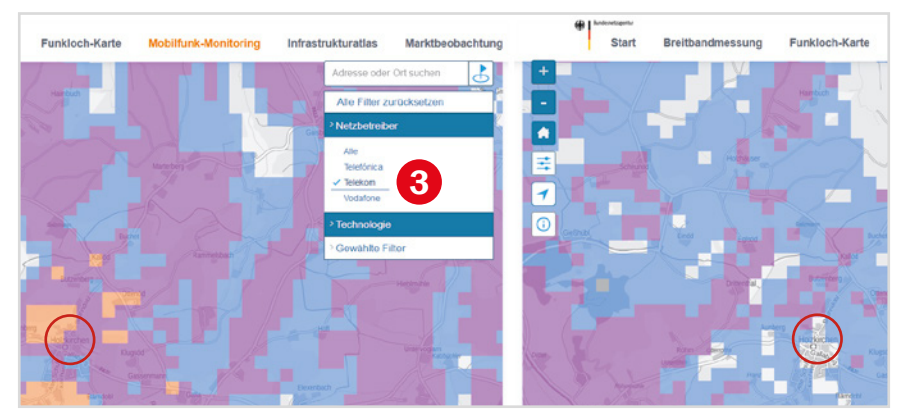

#### <span id="page-13-0"></span>**Nutzung von WLAN und mobilen Netzen**

**WLAN** steht für Wireless Local Area Network, also ein kabelloses lokales Netzwerk. Für Zuhause haben Sie im Zuge eines Vertragsabschluss mit einem Provider (z. B. Vodafone, Telekom, 1&1 etc.) wahrscheinlich einen Router (Internetzugang über die Telefonleitung) oder ein Kabelmodem (Internetzugang über eine TV-Kabelverbindung) erhalten und eingerichtet. Mit diesem Gerät verbinden Sie Ihr Smartphone, aber auch den Computer, Laptop oder das Tablet und erhalten dadurch eine Verbindung zum Internet. Außerhalb eines WLANs verbindet sich das Smartphone über das Mobilfunknetz mit dem Internet (mobile Datenverbindung).

**Mobiles Netz:** Beim Erwerb der SIM-Karte wird Ihnen als Teil Ihres Vertrags ein bestimmtes Datenvolumen für den laufenden Monat zur Verfügung gestellt, z. B. 1 GB (ein Gigabyte) oder die Daten werden nach Nutzung abgerechnet. Sie verbrauchen Datenvolumen beispielsweise, wenn Sie **nicht** mit einem WLAN-Netzwerk verbunden sind und im Internet surfen oder WhatsApp verwenden. Sie nutzen dann eine mobile Datenverbindung. Wenn das festgelegte Datenvolumen aufgebraucht ist, ist die Nutzung der genannten Dienste zwar theoretisch noch möglich, aber praktisch zu langsam, da die Geschwindigkeit von den Anbietern "gedrosselt" wird. Manche Verträge sehen aber auch vor, dass das Datenvolumen für diesen Fall automatisch kostenpflichtig erweitert wird.

Da Ihr Datenvolumen entweder begrenzt ist oder Sie für dessen Nutzung entsprechend der verbrauchten Menge bezahlen, ist es besser datenintensive Tätigkeiten im heimischen WLAN erledigen, z. B. YouTube-Videos anschauen, viele Fotos verschicken oder Updates durchführen.

#### **Nützliches Zubehör**

**Hülle und Displayschutz:** Im Lieferumfang Ihres Smartphones ist bereits eine Hülle enthalten. Daneben gibt es auch Displayschutzfolien, die den Bildschirm gegen Kratzer und Bruch schützen und zusätzlichen Reflexionsschutz bieten können. Das blasenfreie Aufbringen der Schutzfolie kann unter Umständen Schwierigkeiten bereiten. Der Fingerabdrucksensor Ihres Smartphones befindet sich auf dem Display. In der Regel kann trotz Schutzfolie das Smartphone per Fingerabdruck entsperrt werden.

**Eingabestift:** Wenn Ihnen die Fingereingabe über den Bildschirm Probleme bereitet, empfehlen wir einen Eingabestift. Er erleichtert die Auswahl klei-

#### <span id="page-14-0"></span>14 | Einleitung

ner Symbole enorm. Vorsicht! Auf dem Markt gibt es günstige Eingabestifte mit Metallspitze, die das Display zerkratzen können.

**Haltegriff/Handyhalter:** An der Rückseite des Handys kann zusätzlich ein Griff angebracht werden, der das einhändige Halten des Smartphones erleichtert.

**Externer Akku/Powerbank:** Auf Reisen hilft ein externer Akku. Wenn gerade keine Steckdose in der Nähe ist, können Sie das Handy so wieder aufladen.

Je nachdem, wie Sie Ihr Handy nutzen, gibt es eine Reihe weiterer Hilfsmittel, z. B. Objektive und Stative für Smartphonefotografen, KFZ- und Fahrradhalterung für diejenigen, die mit dem Handy navigieren oder Bluetooth-Lautsprecher bzw. -Kopfhörer für Musikliebhaber.

#### **Über dieses Buch**

- X Befehle und Bezeichnungen von Schaltflächen sind zur besseren Unterscheidung farbig und kursiv hervorgehoben, zum Beispiel: Öffnen Sie die Smartphone-*Einstellungen*.
- $\triangleright$  Die Nummerierungen  $\bigcirc$  im Text beziehen sich in der Regel auf die darunter aufgeführten Bilder. Auf Ausnahmen wird hingewiesen.
- **Die meisten Möglichkeiten, um das Smartphone an Ihre Wünsche an**zupassen, finden Sie in der App *Einstellungen* . Daneben verfügen auch die einzelnen Apps über einen Bereich für Anpassungen. Dieser wird in der Regel ebenfalls als Einstellungen bezeichnet und oft auch durch ein Zahnradsymbol visualisiert. Deshalb fügen wir zur besseren Unterscheidung für die App *Einstellungen* das Symbol **d** ein.
- **Das Betriebssystem Android und die installierten Apps werden lau**fend aktualisiert. Das kann zu Abweichungen von den hier gezeigten Inhalten führen.
- **Der Glossar** bietet Hilfe, wann immer Sie im Text einen Begriff nicht verstehen.

# <span id="page-15-0"></span>**Spickzettel**

#### **Schnelle Bedienungshilfen für das Smartphone.**

Wichtige Bedienungsschritte haben wir für Sie auf Spickzetteln zusammengefasst. Ausführliche Erläuterungen finden Sie selbstverständlich auch im Buch. Die Spickzettel helfen, wenn Sie schnell etwas nachschauen möchten. Damit sie leicht zu finden sind, haben wir sie an den Anfang des Buchs gesetzt.

Auf den nächsten Seiten finden Sie Kurzanleitungen für folgende Themen:

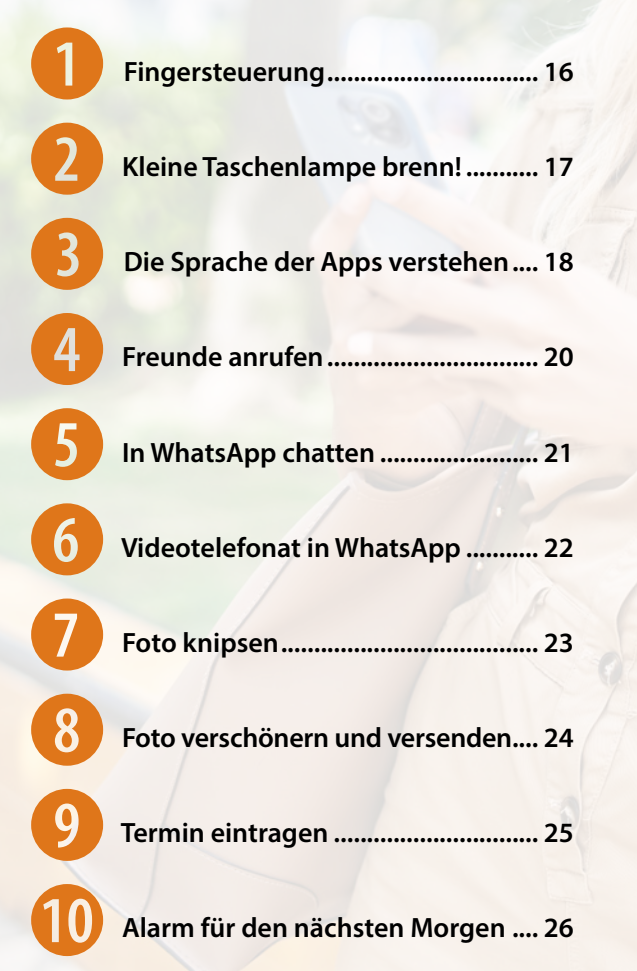

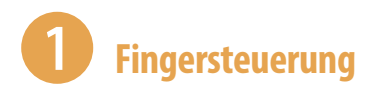

#### **Tippen = Öffnen**

Einmaliges, kurzes Tippen auf eine App, auf ein Symbol oder einen Menüeintrag  $\blacktriangleright$  öffnet die App, öffnet ein Auswahlmenü oder zeigt ein Untermenü an.

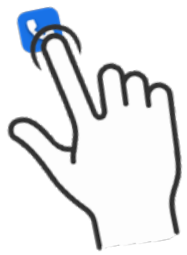

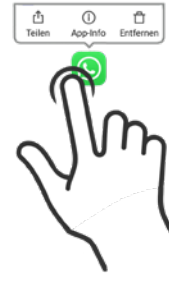

#### **Tippen und halten = Kontextmenü anzeigen**

Tippen und den Finger auf dem Bildschirm bzw. einer App halten ▶ öffnet ein Menü (Kontextmenü), welches Befehle anzeigt, die für das angetippte Element zur Verfügung stehen.

#### **Tippen, halten und ziehen = Verschieben**

Das App-Symbol antippen, gedrückt halten und an eine Position ziehen ▶ App verschieben.

#### **Wischen = Blättern, auch scrollen genannt**

Mit dem Finger von unten nach oben bzw. von rechts nach links und natürlich auch jeweils umgekehrt über das Display streichen blättern zwischen verschiedenen Seiten oder Bildschirmen.

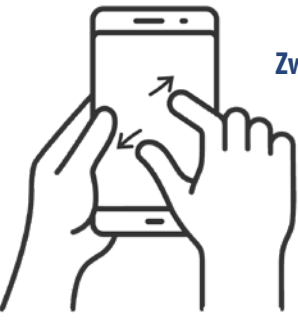

#### **Zwei Finger auseinander ziehen = vergrößern, auch zoomen genannt**

Ziehen Sie auf dem Bildschirm zwei Finger auseinander  $\blacktriangleright$  der angezeigte Inhalt wird vergrößert. Beim Zusammenziehen der Finger wird der Inhalt wieder verkleinert.

# 2 **Kleine Taschenlampe brenn!**

Wahnsinnig praktisch, wenn man draußen im Dunkeln mal schnell ein Licht benötigt, ist die Funktion Taschenlampe. Sie gehört zu den Schnelleinstellungen im Kontrollzentrum.

- **1** Wischen Sie vom rechten oberen Rand über den Bildschirm und zeigen Sie die Schnelleinstellungen an. Die vierte große Kachel ist die Schaltfläche für die Taschenlampe  $\bullet$ .
- **2** Tippen Sie auf die *Taschenlampe*, um sie zu aktivieren. Das Symbol wird orange  $\blacksquare$  **2** hinterlegt.

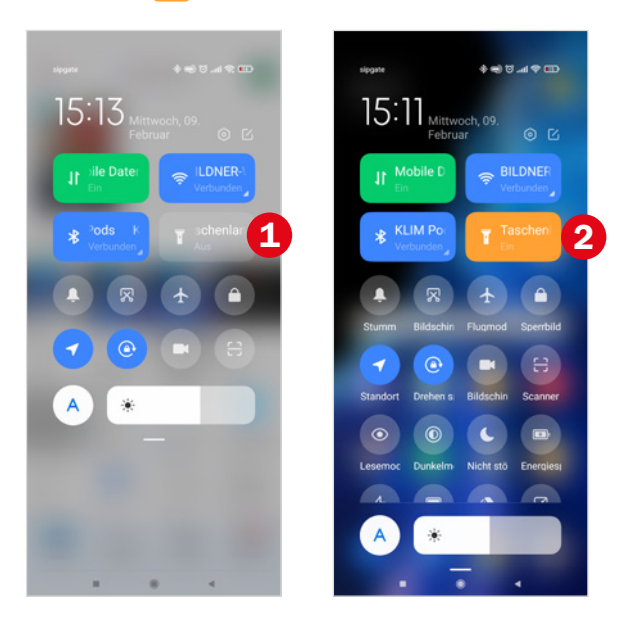

Über denselben Weg schalten Sie die Taschenlampe wieder aus. Weitere Informationen finden Sie ab [Seite 52.](#page--1-2)